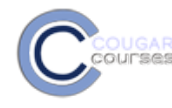

# **Set/Restrict Access Using Conditional Activities**

# **Why Do This**

Conditional activities allow you to permit access to an activity based on dates, completion and/or the grade achieved in one or more previous resources or activities. This is useful when you want to make sure that students have read a document, completed preparatory work or have demonstrated understanding or mastery of concepts, procedures, principles, etc., before they move on to the next activity.

## **Step 1: Plan**

Setting conditional activities is a three step process:

- 1. Determine which activities you want to restrict access to and how you will restrict access: by date availability, grade condition, or completion of previous activities.
- 2. Set the completion conditions on activities that must be completed before a student can move on.
- 3. Set the access conditions for the following resource or activity.

Before configuring your conditions in CC, make a diagram or flow chart indicating the path you want the students to take.

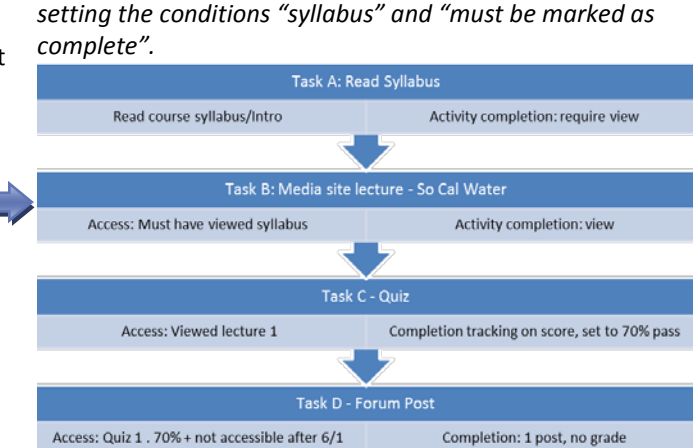

*Example: The Instructor wants to ensure that the students read the syllabus. She sets the activity completion on Task A to "completed when the student has viewed it". She then creates the video activity – Task B, and restricts access by* 

**Step 2: Set completion tracking on any resources/activities you are using as a condition to restrict access.** 

**See** *Tracking Completion of Activities/Resources* **quick guide (insert link) for instructions.**

### **Step 3: Restrict access**

- 4. With editing turned on, click the **Add a Resource** or **Add an Activity** dropdown and create it as usual. If updating an existing resource/activity, click the edit icon next to it on your course page.
- 5. Scroll down to the *Restrict Access* section.

### *To restrict by date:*

- 6. Use drop downs to **set start and end dates and times** the resource/activity will be available to students. Note you can use just one or both.
- 7. **Enable** the selected dates.
- 8. Scroll to the bottom of the page and press the **Save and return to course** button if finished.

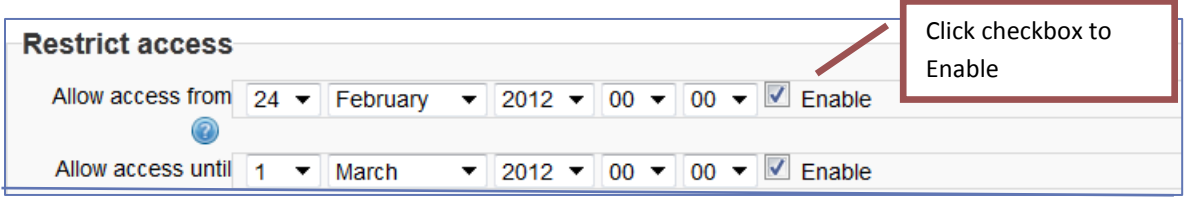

#### *To restrict by previous activity completion conditions:*

*In our example, the Instructor wants to restrict students from viewing the video until after they read the syllabus. In the activity setup for the syllabus, she sets the activity completion to be marked as completed after students viewed it. She restricts access to the video using the Activity completion condition: Syllabus must be marked complete".*

- 9. In the *Restrict Access* area, *Activity Completion Condition* field:
	- a. Select the pre-requisite activity (Syllabus in our example) from the first dropdown. The dropdown lists all activities for which you have set activity completion tracking.
	- b. Select the completion condition from the second dropdown.

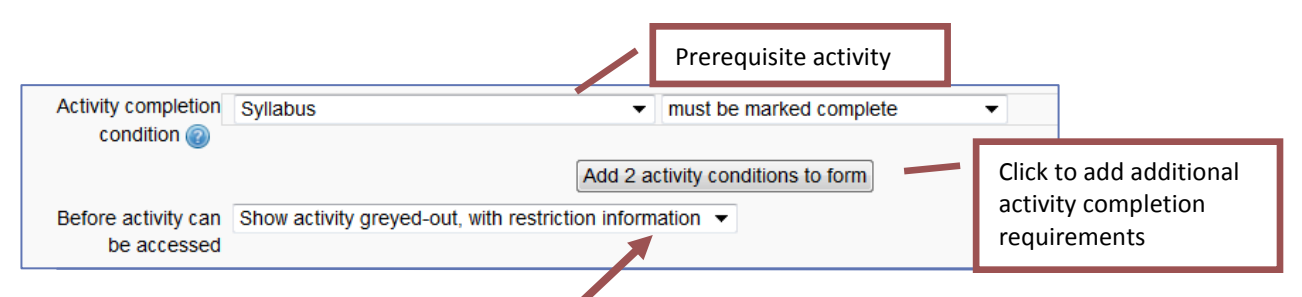

- 10. Use dropdown to select whether you want the restricted activity to be greyed-out or completely hidden from the student while it is unavailable.
- 11. Repeat this process if additional activity completion conditions are desired. Note that access will only be permitted when ALL completion conditions are met.
- 12. Scroll to the bottom of the page and press the **Save and return to course** button if finished.

#### **Student page (example above) will show:**

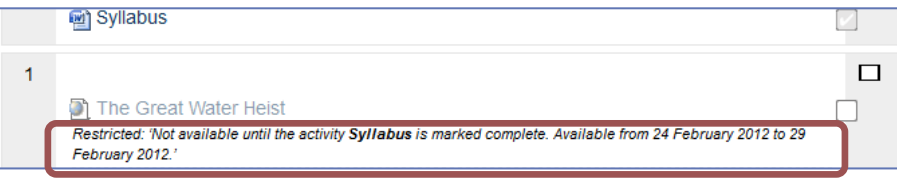

#### *To restrict by grade condition:*

*In the flowchart on page 1, the Instructor decided that the students should not be able to access the Forum (Task D) until they have received a passing score of 75% or better on the preceding quiz, (Task C). To set this up the Instructor would first need to edit or set the quiz to allow unlimited attempts. To restrict access:* 

- 13. Create or update the activity (forum, Task D.)
- 14. Scroll down to the *Restrict access* section.
- 15. In *the Grade condition* field, use the dropdown to select the pre-requisite activity (quiz 1 in our example) from the first dropdown. The dropdown lists all activities for which you have set activity completion tracking.
- 16. Enter the quiz score required to gain access to the activity (forum). You can set minimum and maximum scores.

 *Continued……………………..*

17. If additional grade conditions are needed, use the additional Grade condition fields.

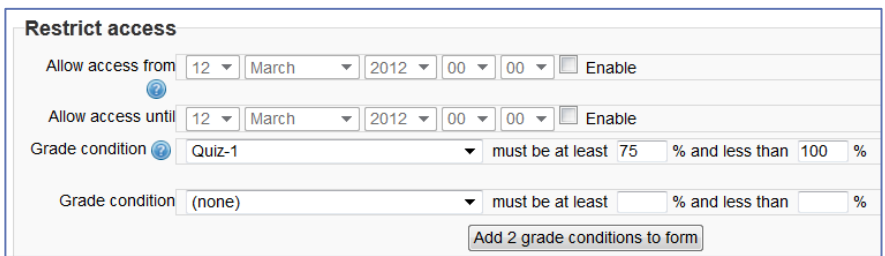

**Student page) will show:**

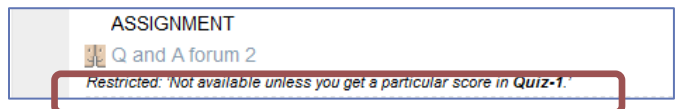

*Note that the specific score you assigned as a condition for access is not displayed. You will need to provide this information to the students.*